# **Erstanmeldung an anderen PHs über die Visitenkarte (Studium der Fortbildung)**

Ab sofort ist die Erstanmeldung an anderen Pädagogischen Hoschschulen über eine Anwendung in der Visitenkarte mit wenigen Mausklicks zu bewerkstelligen.

### **1. Schritt: Kontrolle und Bearbeitung der vorhandenen Daten.**

**Hinweis: Zur ihrer Visitenkarte gelangen Sie immer, wenn Sie auf den Benutzernamen klicken!!! (Anm.: links oben oberhalb des Schlüsselsymbols)**

- Kontrollieren Sie die angegebenen Daten in ihrer Visitenkarte. Sollten diese Daten nicht mehr aktuell sein, so können Sie diese Daten leicht ändern, indem Sie auf den Link "Bearbeitung" rechts oben in der Visitenkarte klicken.
- Klicken Sie in der **Spalte "Studium"** auf den **Link "Studien- und Heimatadresse"**. Kontrollieren Sie Ihre Daten. Sollten diese Daten nicht mehr stimmen, können Sie diese selbstständig ändern, indem Sie links oben auf "Bearbeitung" klicken

# **2. Schritt: Durchführung der Erstanmeldung an anderen PHs**

Klicken Sie in Ihrer Visitenkarte in der Spalte "Dienste" auf "Immatrikulation an weiteren PHs"

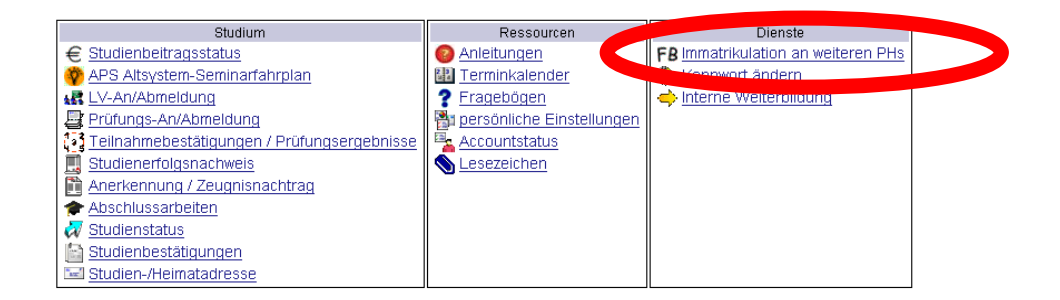

# **3. Schritt: Aktivieren der Zugänge an anderen PHs**

Klicken sie auf den **Button "Aktivieren"**, um die automatisierte Erstanmeldung an den jeweiligen PHs durchzuführen.

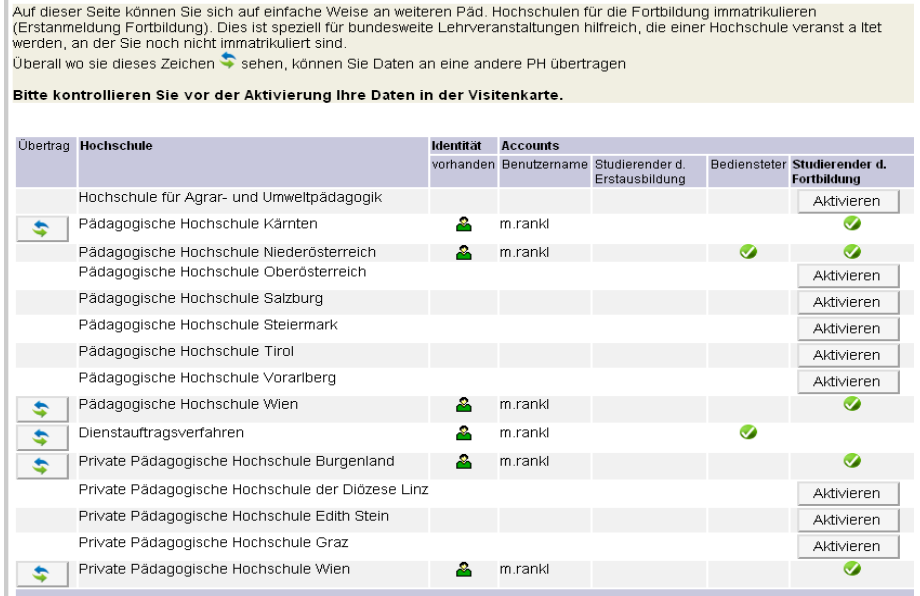

#### **4. Schritt: Zustimmung erteilen und Aktivierung abschließen**

Pädagogische Hochschule المقطع<br>Niederösterreich منه

Bestätigen Sie, dass Ihre Daten übertragen werden dürfen und Ihre Angaben richtig sind, indem sie **beide Häkchen** setzen. Klicken Sie auf den Button "Account aktivieren".

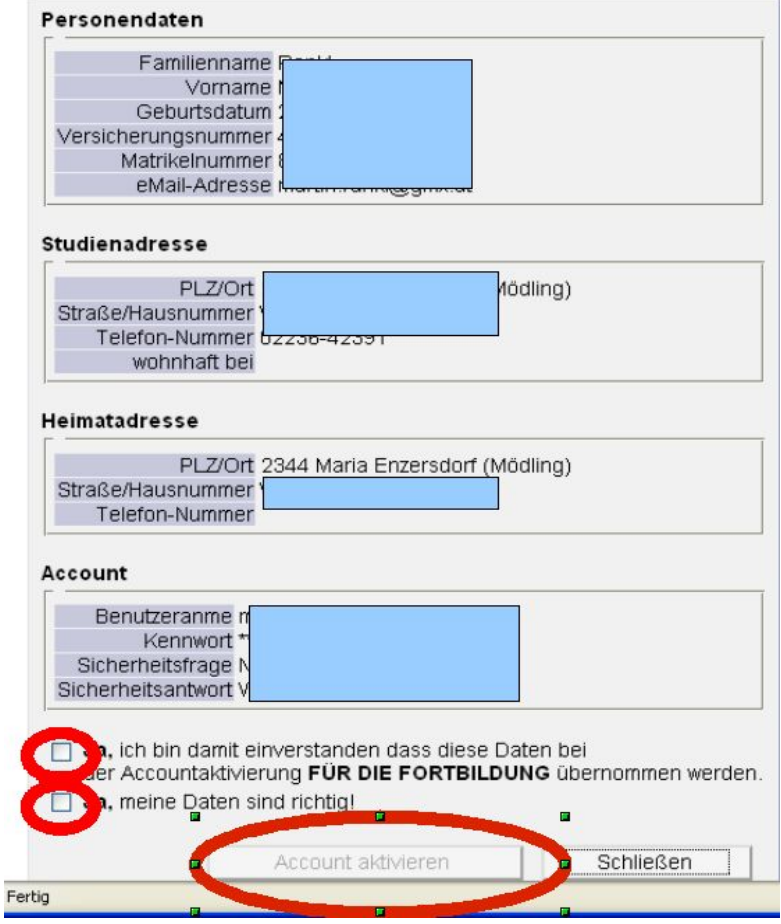

#### **WICHTIG:**

**Die Aktivierung Ihres Kontos bzw. bis das grüne Häkchen erscheint, kann es mehrere Minuten dauern. Damit die Erstanmeldung an der gewählten PH abgeschlossen. Sie können sich nun anmelden und Lehrveranstaltungen der Fortbildung belegen.**